# **Gleichungen in GeoGebra-CAS**

Quelle: https://wiki.geogebra.org/de/Befehle

### **Hinweis**

Mit spitzen Klammern werden die Objekte gekennzeichnet, die du selber ausfüllen sollst. Sie dürfen bei der Übergabe nach GeoGebra nicht mehr dort stehen. GeoGebra vervollständigt ja deine Eingaben, wobei du aus unterschiedlichen Syntax-Formen wählen kannst. Wenn du dich mit der Tabulatortaste durch die gewählte Form bewegst, werden die spitzen Klammern automatisch mit ausgewählt und du kannst einfach lostippen.

#### Das Gleichheitszeichen in CAS

Das Gleichheitszeichen kann unterschiedliche Bedeutungen haben, die wir selber (meistens) richtig deuten.

### **Zuweisung einer Variablen**

Für Zuweisung einer Variablen wird  $:=$  verwendet.

Beispiel:  $\boxed{a := 5}$  oder  $\boxed{f(x) := 2x - 1}$ 

### **Gleichungen**

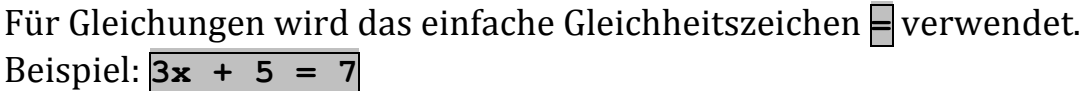

### **Namen**

Namen für Objekte können auch nur mit einem Doppelpunkt **:** vergeben werden. Alternativ könnte auch  $:=$  verwendet werden.

Beispiel: **g: y = 2x + 3**

#### **Bemerkung**

Variablen und Funktionen werden – falls möglich – von allen Ansichten geteilt.

#### **Arbeiten mit Gleichungen**

#### **Arithmetische Operationen**

Auf Gleichungen können Rechenoperationen angewendet werden. Das ist sehr nützlich, wenn das Lösen von Gleichungen üben möchte. Die Gleichung muss dazu in Klammern gesetzt werden.

Beispiel:  $(3x + 5 = 7) - 5$  subtrahiert auf beiden Seiten 5.

#### **Seite extrahieren**

Mit den CAS- Befehlen LinkeSeite [ <Gleichung> ] und RechteSeite [ **<Gleichung> ]** erhält man die linke oder rechte Seite der Gleichung. Beispiel:  $\overline{\text{LinkedSet}} = [3x + 5 = 7]$  liefert  $3x + 5$ .

# Lösen von Gleichungen und Gleichungssystemen mit GeoGebra CAS

### **Die Werkzeuge zum Lösen**

Das Löse-Werkzeug  $\mathbf{x} =$  funktioniert so: Gib eine Gleichung in eine Zeile ein

und drücke die Eingabetaste. Wähle die Gleichung dann aus und aktiviere das Werkzeug. 

Das Werkzeug kann auch ein Gleichungssystem in mehreren Variablen lösen. Tipp dazu jede Gleichung in eine eigene Zelle, markiere dann alle Zellen und aktiviere das Werkzeug.

Das Löse-Werkzeug  $\mathbf{x} \approx \mathbf{r}$  funktioniert genauso, löst die Gleichung bzw. das

Gleichungssystem aber numerisch.

# **Der CAS-Befehl Löse**

### **Syntax Löse[<Gleichung in x>]**

Löst die angegebene Gleichung für die Variable *x* und erzeugt eine Liste mit allen Lösungen.

Beispiel:  $\overline{\text{Lose}[\textbf{x}^{\wedge}2 = 4\textbf{x}]}$  berechnet  $\{x = 4, x = 0\}$ .

# **Syntax Löse[<Gleichung>, <Variable ]**

Löst die angegebene Gleichung für die angegebene, unbekannte Variable und erzeugt eine Liste mit allen Lösungen.

#### **Syntax Löse[<Liste von Gleichungen>,<Liste von Variablen>]** Löst das gegebene Gleichungssystem für die angegebenen Variablen und

erzeugt eine Liste mit allen Lösungen.

#### **Der CAS-Befehl Lösungen**

# **Syntax Lösungen[<Gleichung>]**

Löst die angegebene Gleichung für die Variable *x* und erzeugt eine Liste mit allen Lösungen.

Beispiel:  $\text{Lösungen}$   $[\textbf{x}^2 = 4\textbf{x}]$  liefert  $\{0, 4\}$ .

# **Anmerkungen**

- Der Unterschied zum Befehl **Löse** besteht darin, dass bei **Löse** die Variablen in der Ausgabe erscheinen.
- Es sind die gleichen Syntax-Formen wie bei Löse möglich.
- Die Befehle **Löse** und **Lösungen** lösen eine Gleichung oder ein System von Gleichungen symbolisch über den reellen Zahlen. Um Gleichungen numerisch zu lösen, verwende den Befehl **NLöse**. Um Gleichungen über die komplexen Zahlen zu lösen, beachte den Befehl **KLöse**.

# **Die CAS-Befehle NLöse und NLösungen**

Die beiden Befehle unterscheiden sich (wie Löse und Lösungen) nur in der Art der Ausgabe. Es gibt auch hier bei beiden Befehlen die gleichen Syntax-Formen.

# **Syntax NLöse[ <Gleichung> ]**

Versucht eine numerische Lösung der angegebenen Gleichung für die Variable x zu finden. Für Funktionen, die keine Polynome sind, sollte immer ein Startwert angegeben werden (siehe weiter unten).

Beispiel:  $N\text{Löse}[\mathbf{x}^6 - 2\mathbf{x} + 1] = 0$ ] berechnet  $\{x = 0.51, x = 1\}$ 

# **Syntax NLöse[ <Gleichung>, <Variable> ]**

Versucht eine numerische Lösungen der angegebenen Gleichung für die angegebene, unbekannte Variable. Für Funktionen, die keine Polynome sind, sollte immer ein Startwert angegeben werden (siehe weiter unten). Beispiel:  $N_{\text{Löse}}[a^4 + 34a^3 = 34, a]$  berechnet  $\{a = -34, a = 0.99\}$ .

# **Syntax NLöse[ <Gleichung>, <Variable = Startwert> ]**

Berechnet numerisch die Lösungen der angegebenen Gleichung für die unbekannte Variable mit angegebenen Startwert.

Beispiel:  $N\text{Löse}[\cos(x) = x, x = 0]$  berechnet  $\{0.74\}$  $N_{\text{Löse}}[a^4 + 34a^3 = 34, a = 3]$  berechnet  $\{a = 0.99\}$ .

**Syntax NLöse[<Liste von Gleichungen>, <Liste von Variablen>]** Versucht eine numerische Lösung des angegebenen Gleichungssystemes für die angegebenen, unbekannten Variablen zu finden.

# **Anmerkung:**

- Wird kein Startwert angegeben wie beispielsweise  $a = 3$  oder  $\{x = 3, y = 1\}$ 1.5}, kann es möglich sein, dass der numerische Algorithmus nur schwer eine Lösung findet (auch mit Startwert gibt es keine Garantie, dass eine Lösung gefunden wird).
- Die Anzahl der Dezimalstellen kann in Menü Runden eingestellt werden.
- Sie erhalten  $\pi$  mit der Tastenkombination Alt + p.
- NLöse funktioniert nicht bei Funktionen, die asymptotisch zur x-Achse sind.
- NLöse funktioniert nur, wenn die eingegebene Funktion stetig ist!

# **Die CAS-Befehle KLöse und KLösungen**

Diese Befehle arbeiten wie die Befehle **Löse** und Lösungen. Es sind jedoch auch komplexe Lösungen zugelassen.

# **Lineare Gleichungssysteme mit dem Löse-Befehl lösen**

Beispiel: Das Gleichungssystem 

$$
3 x + 6 y - 2 z = -15
$$
  
\n
$$
3 x + 2 y + z = 2
$$
  
\n
$$
2 x + 5 y - 5 z = -23
$$

soll gelöst werden.

Am übersichtlichsten ist es, jede Gleichung einzeln zu definieren und zu benennen. Anschließend fasst du dann alle Gleichungen mit geschweiften Klammern zu einer Liste zusammen.

**g1: 3 x + 6 y – 2 z = -15 g2: 3 x + 2 y + z = 2 g3: 2 x + 5 y – 5 z = -23 lsg:Löse[{g1,g2,g3},{x,y,z}]**

Die Antwort von GeoGebra ist eine Liste der Lösungen:

 $lsg:=\{\{x = 1, y = -2, z = 3\}\}\$ 

Mit Hilfe des Befehls Ersetze [ <Ausdruck>, <Substitutionsliste> ] kannst du die Lösung in einem anderen Ausdruck (zum Beispiel ein Funktionsterm) einsetzen, wenn du an Stelle von <Substitutionsliste> den Namen der Lösungsliste einsetzt.

Lineare Gleichungssysteme mit der erweiterten Koeffizientenmatrix lösen (CAS) Zu jedem linearen Gleichungssystem lässt die erweiterte Koeffizientenmatrix aufstellen. Ein Beispiel:

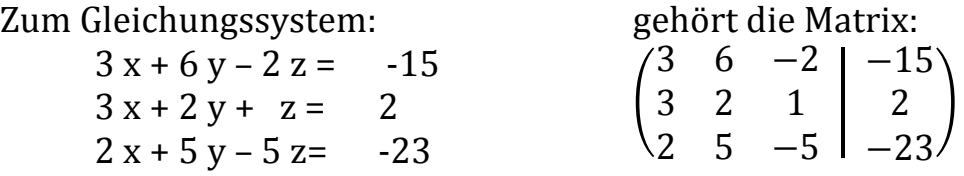

Eine Matrix kannst du im CAS mit geschweiften Klammern eingeben:

**M:={{3,6,-2,-15},{3,2,1,2},{2,5,-5,-23}}**

Wenn du alles richtig gemacht hast, gibt GeoGebra dir eine "schöne" Matrix aus. Der Befehl Treppennormalform wirkt wie der Befehl rref bei manchen CAS-Taschenrechnern.

**Treppennormalform[M]**

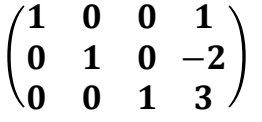

Die drei Zeilen geben die Lösungen an:  $x = 1$ ,  $y = -2$ ,  $z = 3$ .

# Syntax Löse[<Gleichung>, <Variable>, <Liste von Annahmen>] Löst die angegebene Gleichung für die angegebene, unbekannte Variable mithilfe einer Liste von gegebenen Annahmen und erzeugt eine Liste mit allen Lösungen.

Syntax Löse[<Liste von parametrischen Gleichungen>, <Liste von Variablen>]

Löst eine System von parametrischen Gleichungen für eine gegebene Liste von unbekannten Variablen und erzeugt eine Liste mit allen Lösungen.